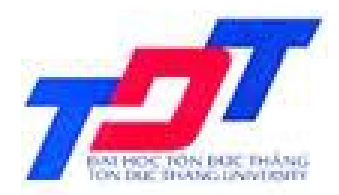

### **TIN HỌC ỨNG DỤNG TRONG KINH DOANH 2**

### **Chương 4 BÁO CÁO - REPORT**

**Giảng Viên: ThS. Nguyễn Minh Thành Email: thanhnm@itc.edu.vn Tel : 0908.348.469**

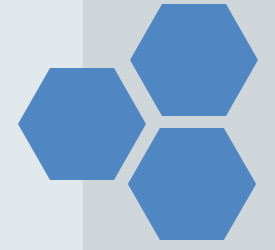

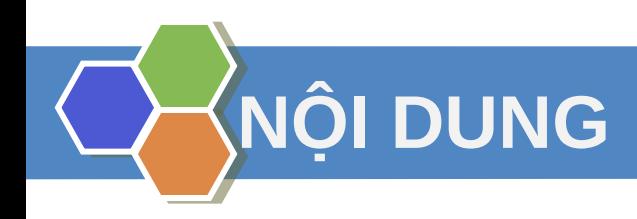

- 1. Giới thiệu
- 2. Thiết kế Report.
- 3. Trình bày Report

# **1. GIỚI THIỆU**

Mặc dù ta có thể in dữ liệu bằng bảng Table, Query hay Form nhưng công cụ Report của Access vẫn là công cụ in ấn hữu hiệu nhất. Ta có thể tạo report để

- Tổ chức và trình bày dữ liệu theo từng nhóm
- Tính cộng theo từng nhóm, theo toàn thể và tính toán khác
- Report có thể bao gồm form, report con, đồ thị và hình ảnh
- Trình bày dữ liêu dưới dạng hấp dẫn.

### Từ cửa sổ Database bên khung chứa Report chọn New

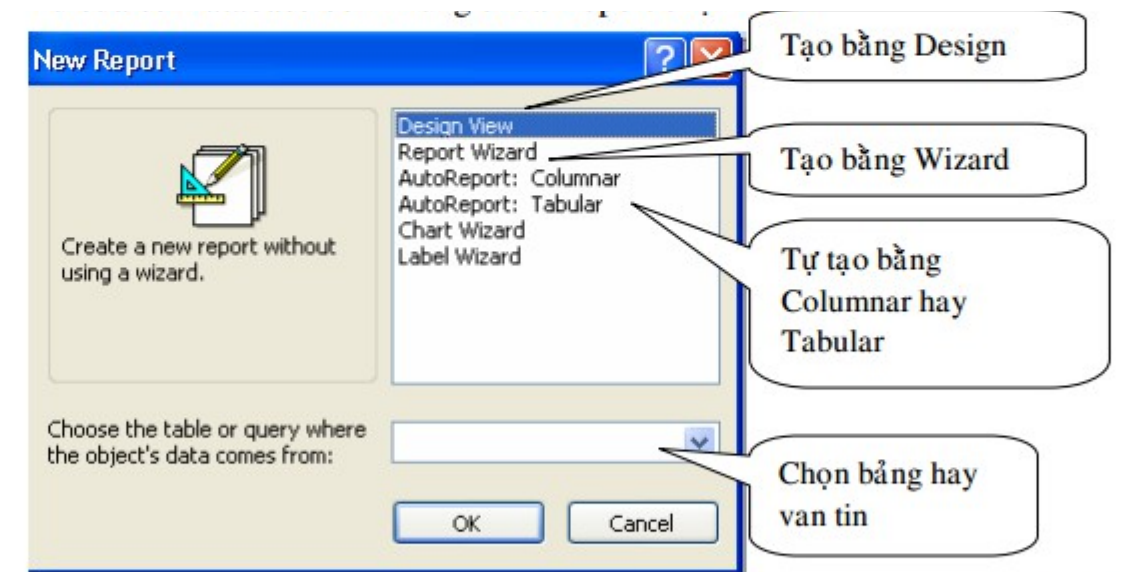

- Sau khi thiết kế xong, Access sẽ cho thấy kết quả của Report. Muốn thiết kế lại về chế độ Design. Thường giai đoạn này ta phải chỉnh sửa lại. Các chỉnh sửa tiến hành về căn bản giống như Form

- Trước khi in nhớ Print Preview để xem toàn cảnh có như ý chưa rồi mới in.

**28/08/2013 - MaMH: 701006 - Chương 5. Biểu mẫu – Form <sup>4</sup>**

### **2.1. Tạo Report bằng Wizard**

Ví dụ: Lập báo cáo chi tiết cho biết số tiền củatừng hoá đơn bán được cho mỗi khách hàng. Như vậy theo yêu cầu ta phải tính tổng theo nhóm hoá đơn

- Bước 1: Tạo bảng vấn tin lưu với tên là ReportHoaDon như sau

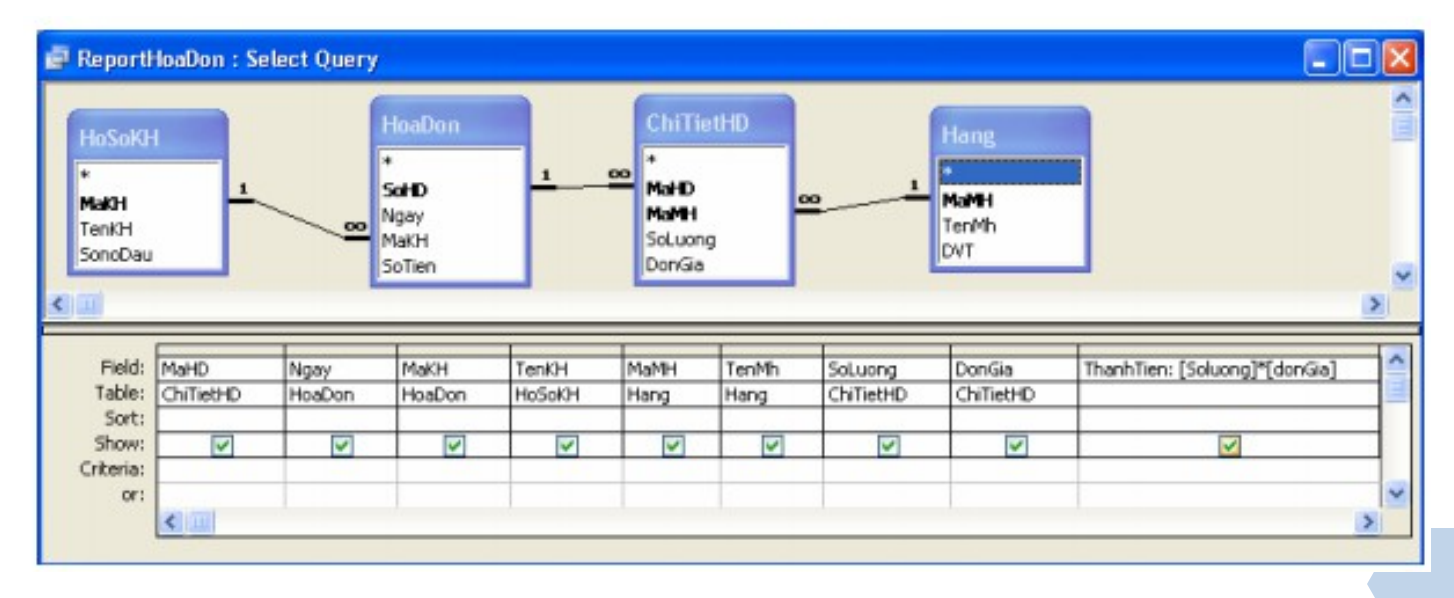

### - Bước 2: Trong cửa sổ database Report chọn new

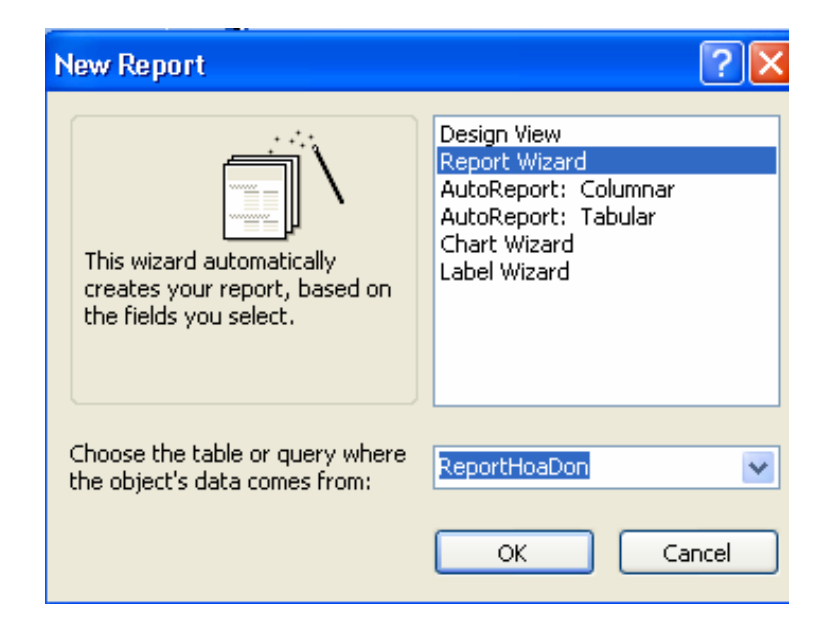

Bước 3:  $\blacksquare$ 

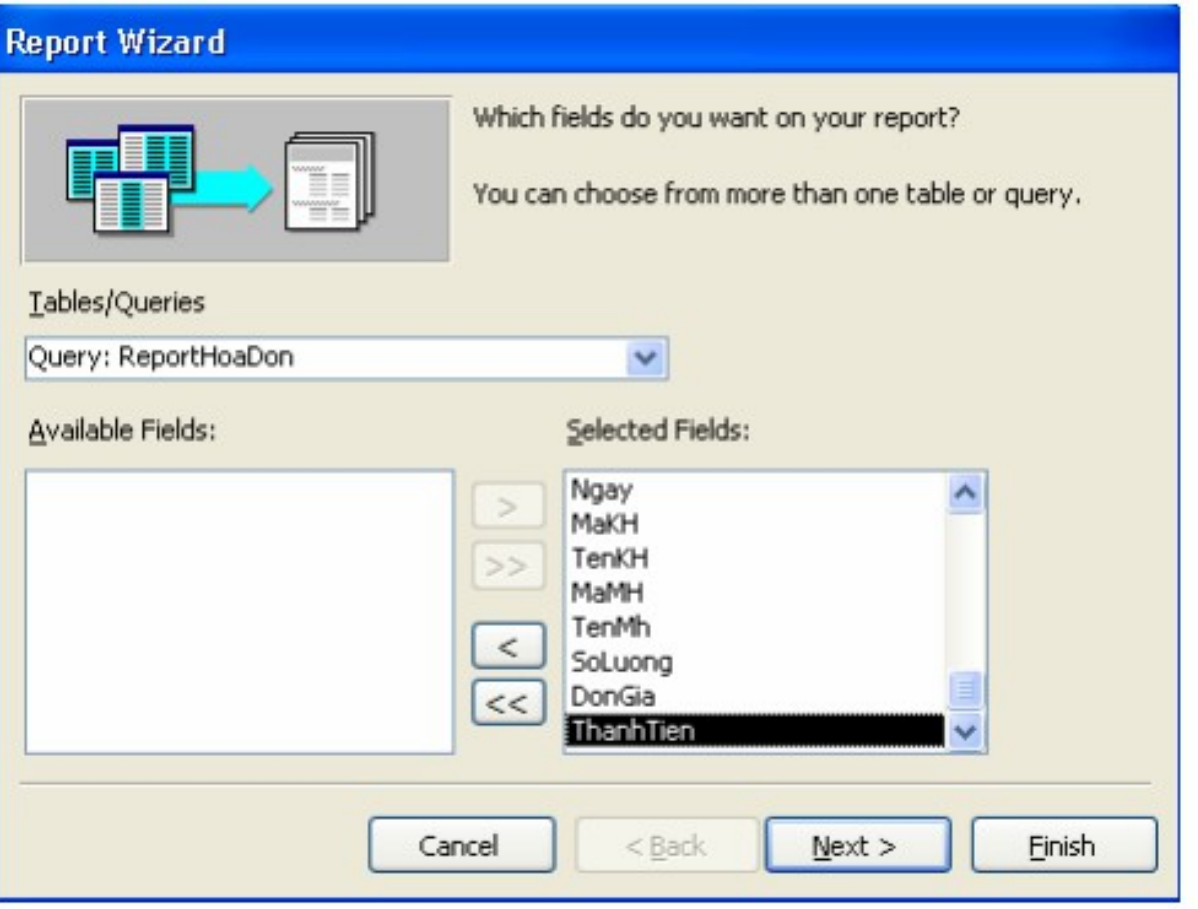

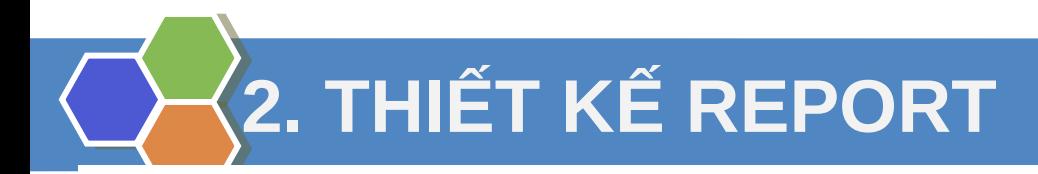

Bước 4: Chọn dạng hiển thị nào  $\blacksquare$ 

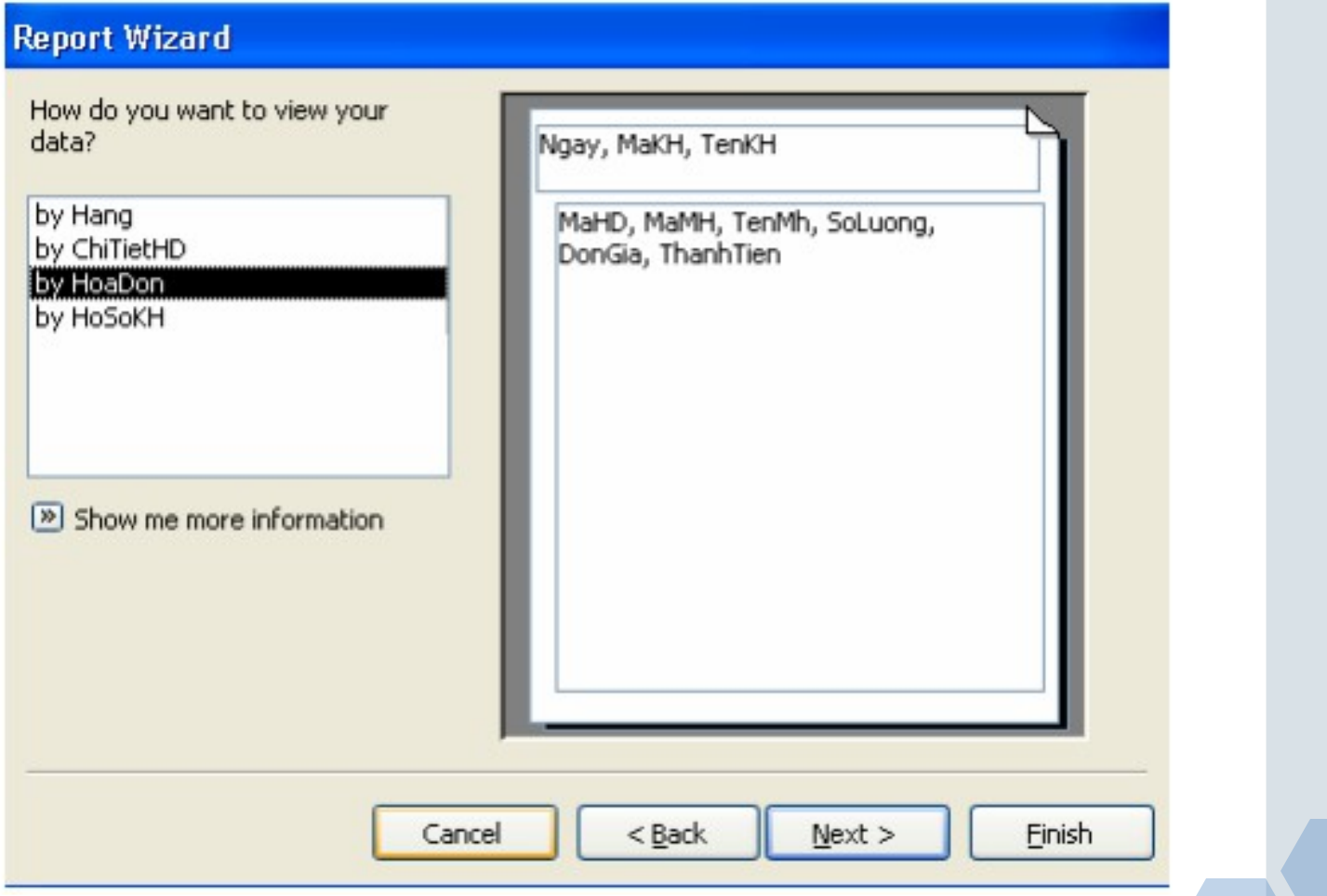

Bước 5: Khai báo theo phân nhóm không, ở đây chọn MaHD  $\frac{1}{2}$ 

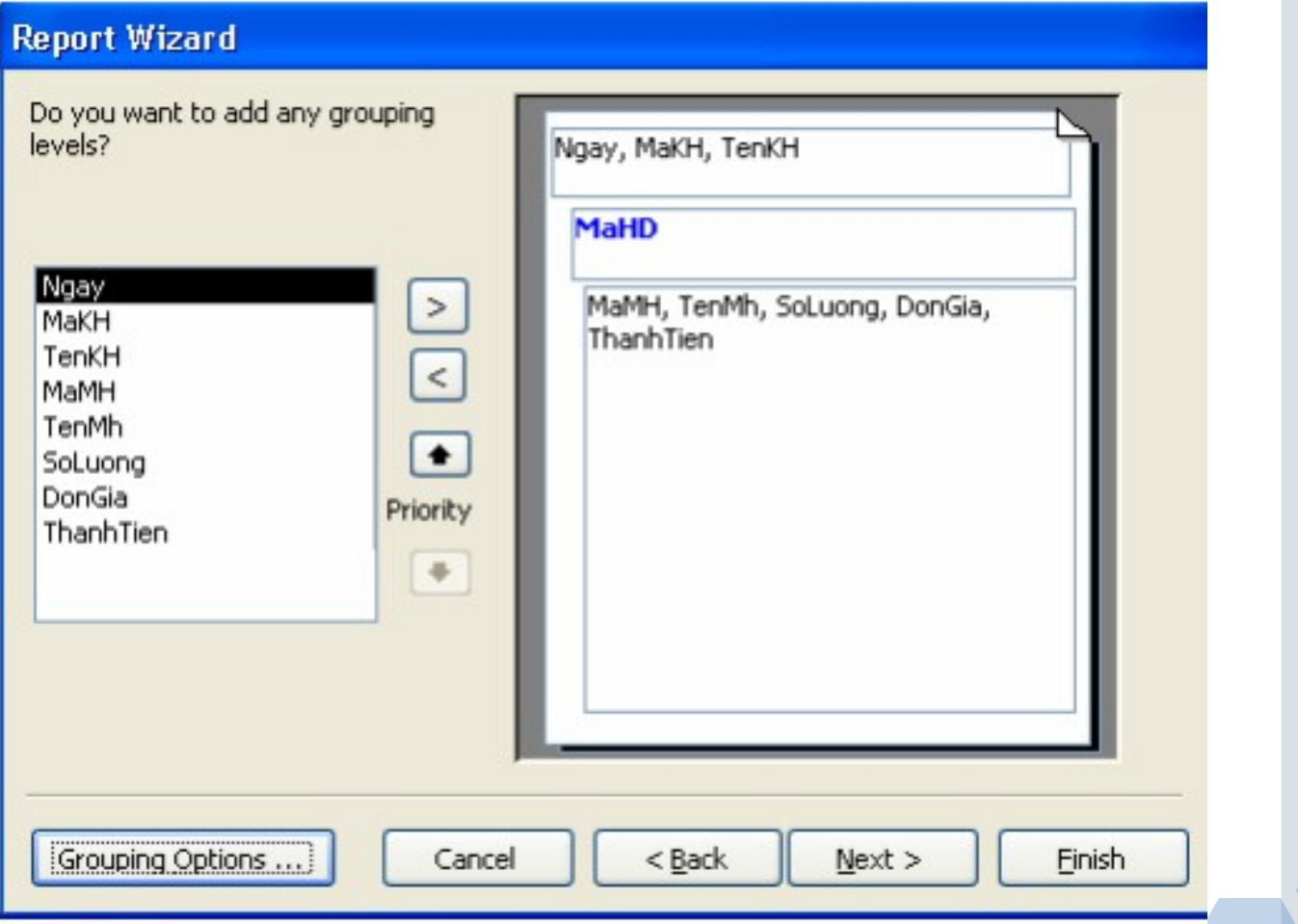

- Bước 6: Có muốn sắp xếp theo thông tin nào, muốn tính thống kê chọn Summary Options…

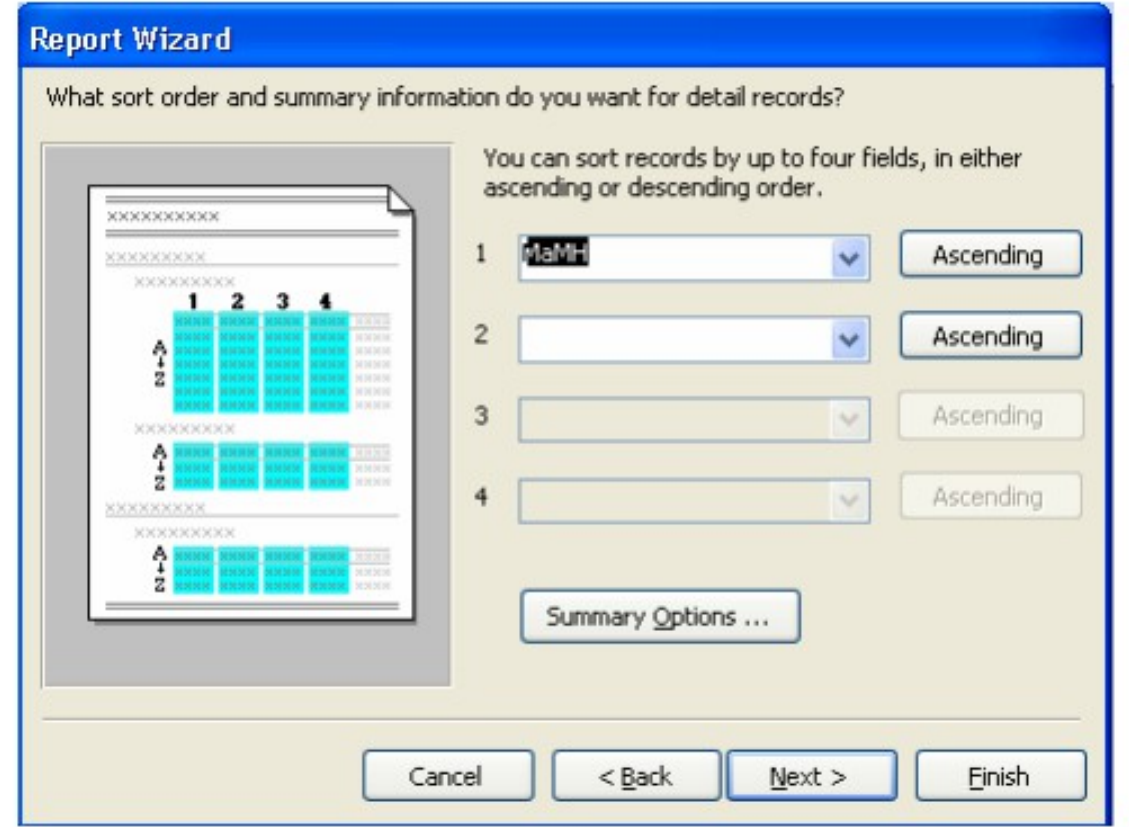

- Bước 7:
	- + Detail: in các record chi tiết và tổng
	- + Summary Only: chỉ in tổng

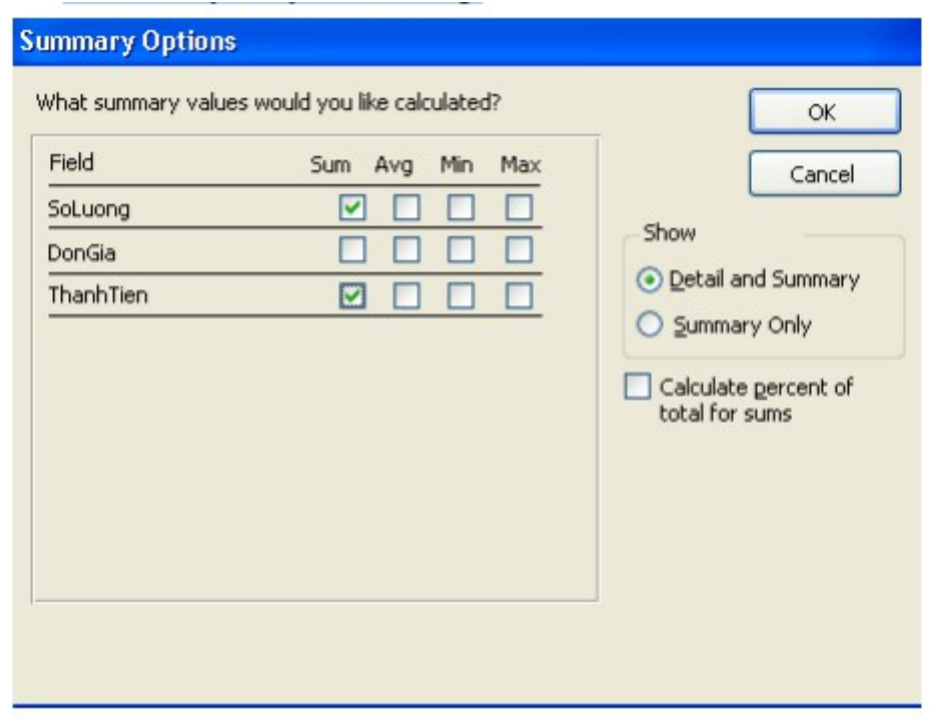

### Bước 8: Chọn dạng trình bày report kiểu nào

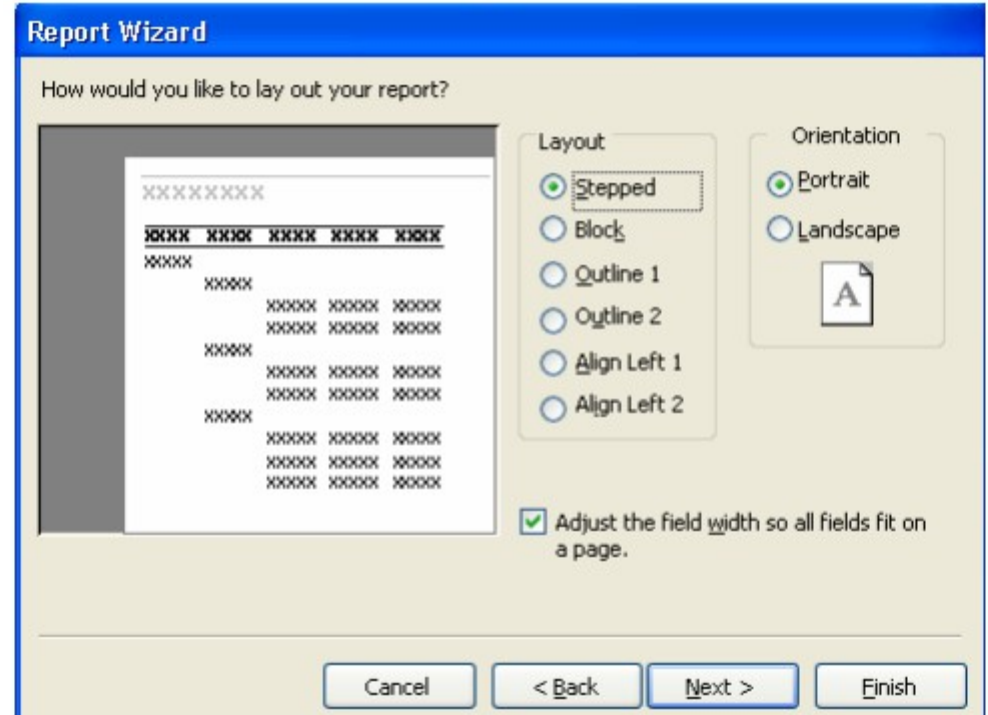

#### - Bước 9: Chọn nền của Report

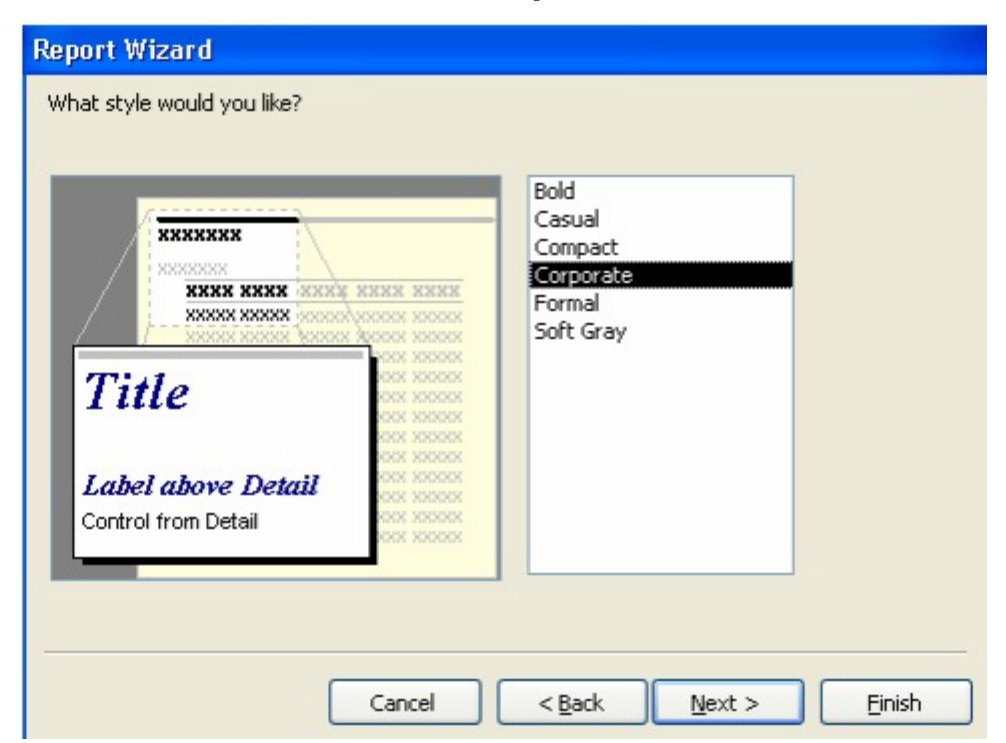

#### - Bước 10: Đặt tên Report

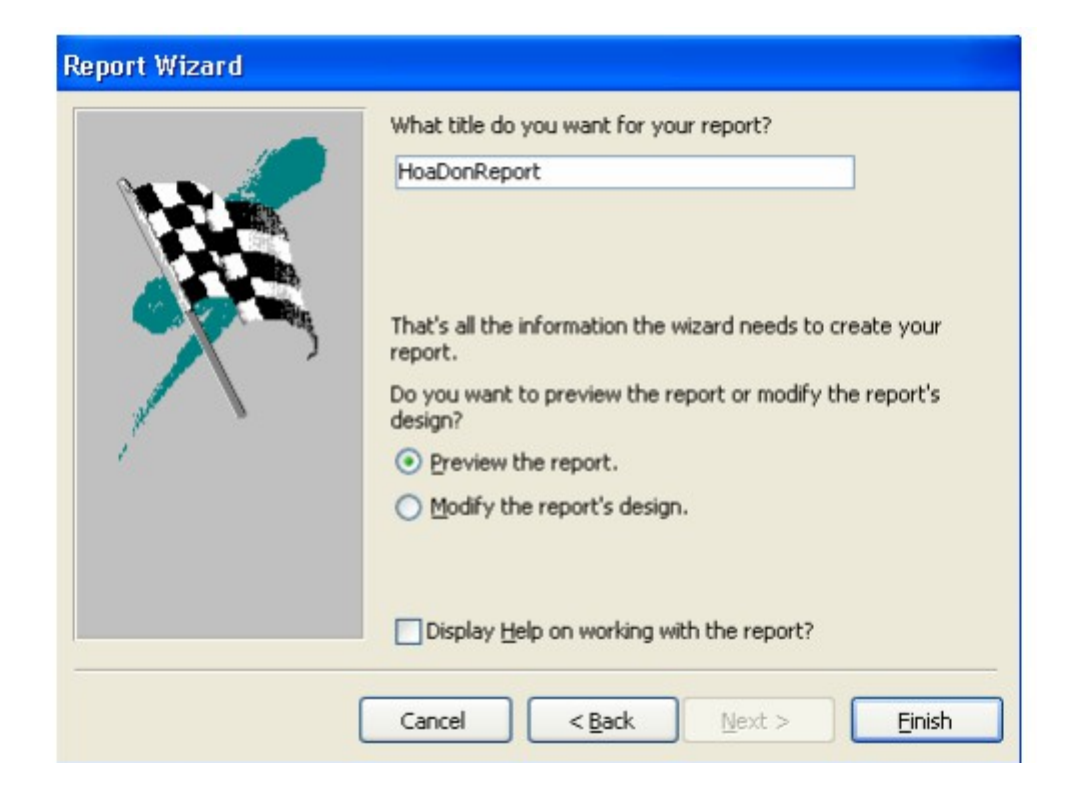

### HoaDonReport

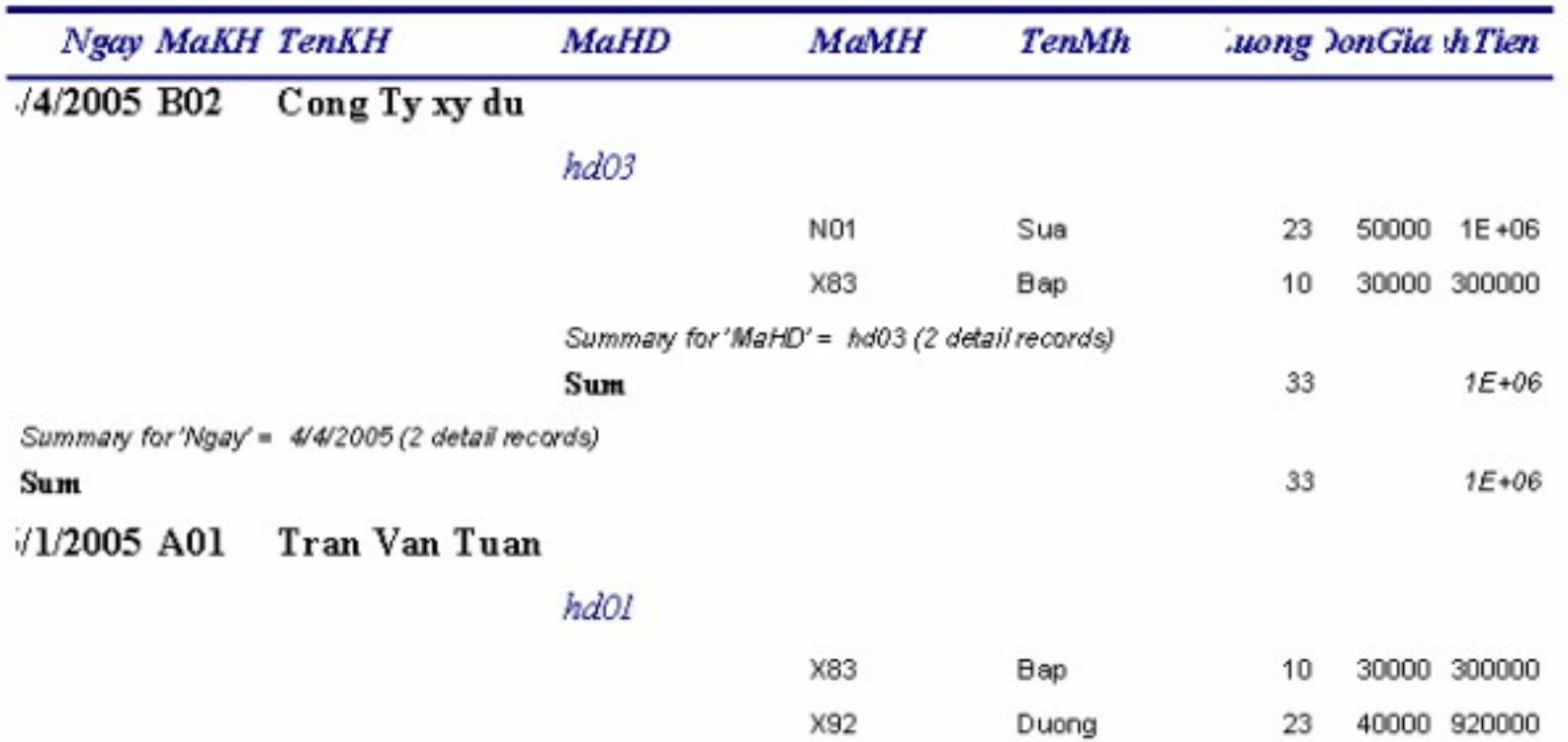

### **2.2. Chỉnh sửa thiết kế**

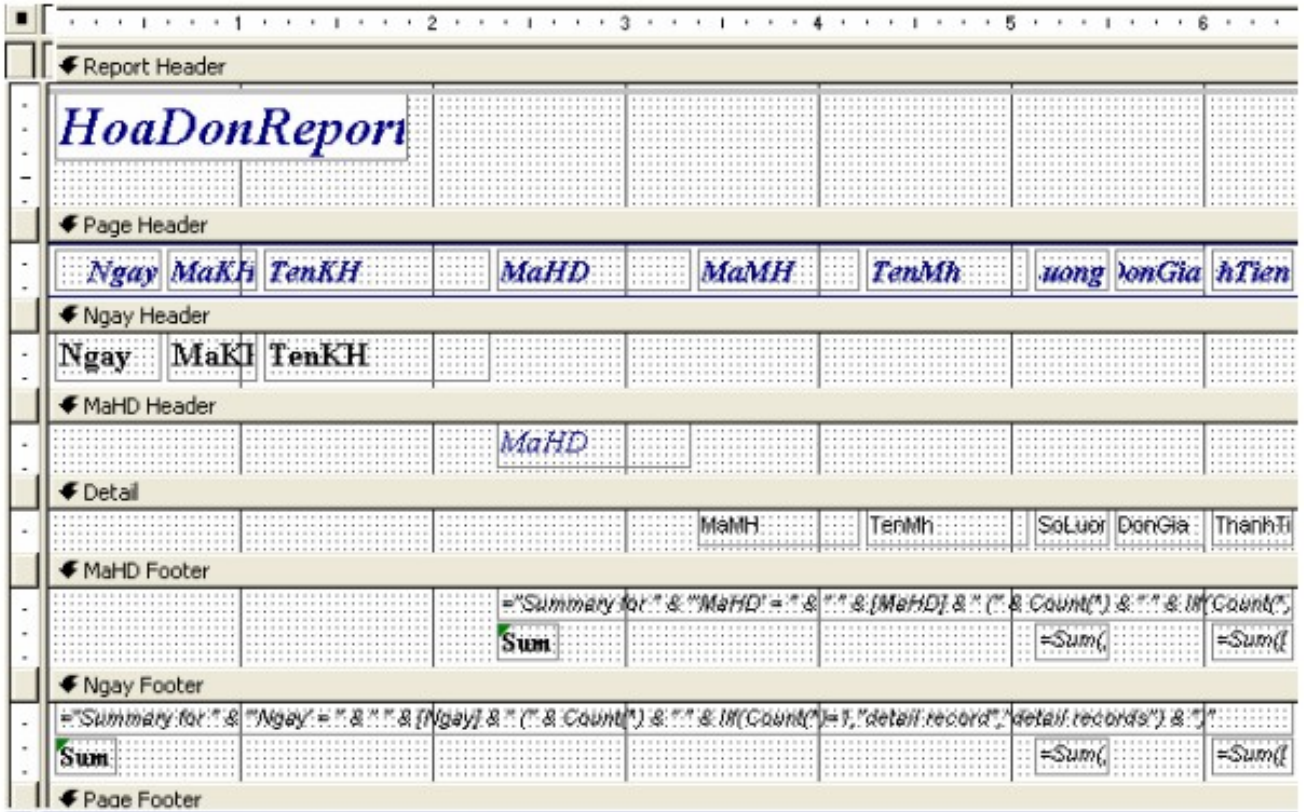

### Kết quả sau khi chỉnh sửa

#### **BAO CAO HOA DON**

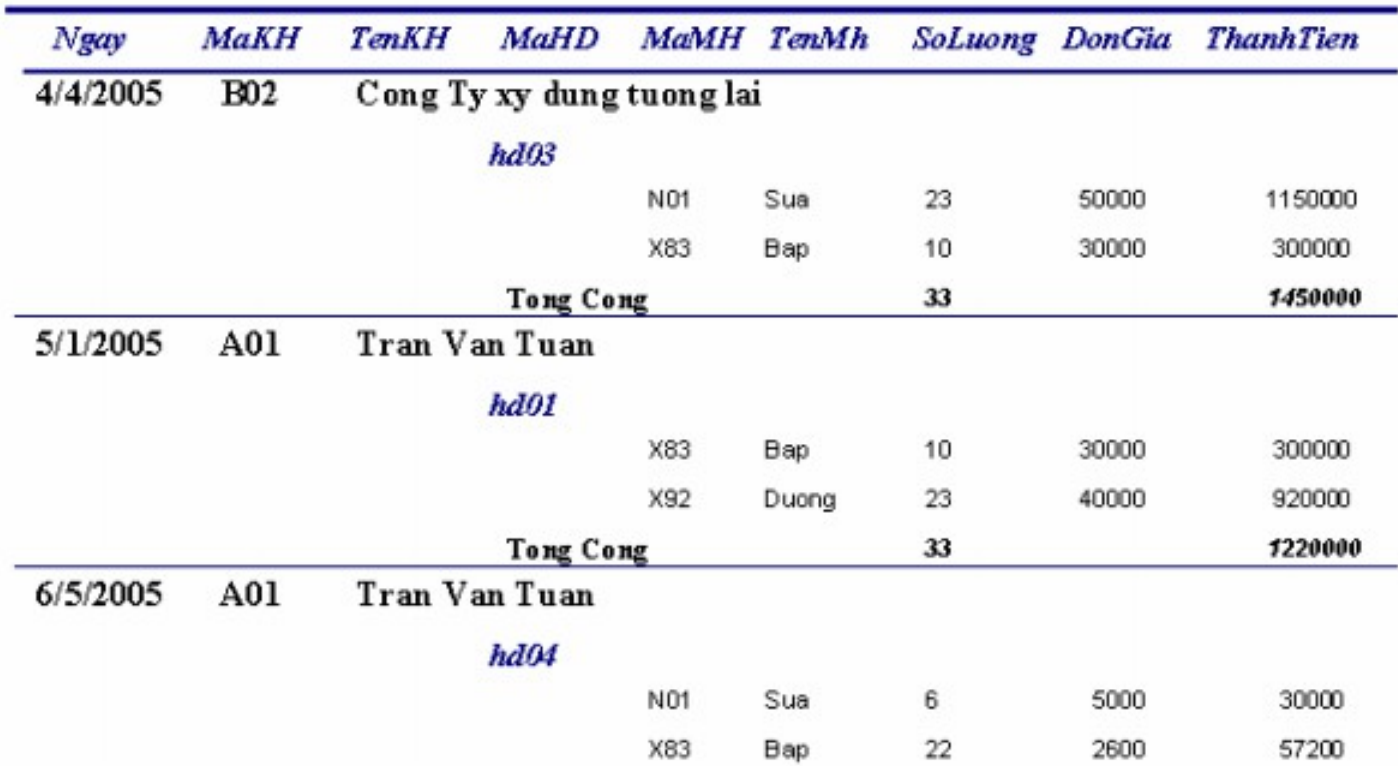

Mặc định, các phần của report được in cùng với dữ liệu của chúng tuần tự hết phần này đến phần kia. Do đó, nhiều khi Report trình bày hợp lý. Ví dụ: tiêu đề của một nhóm nằm ở cuối trang này trong khi chi tiết của nó lại nằm ở trang kế tiếp. Để trình bày các phần hợp lý, Access đã cung cấp đủ các công cụ để bố trí chúng.

### *3.1. Chỉnh sửa các control*

- Gõ lại các label tiêu đề như MaMH thành "Mã Mặt Hàng"..
- Xoá Label "Summary…" hay có thể thay nó bằng dòng tiếng việt hay ngôn ngữ thống nhất.
- Khai lại định dạng hiển thị số nếu thấy không như ý.

### **3.2. Sort và Group các record trong Report**  Hiển thị cửa sổ Sorting and Grouping

- Mở Report trong design View
- Click vào Sorting and Grouping **the thanh toobar**

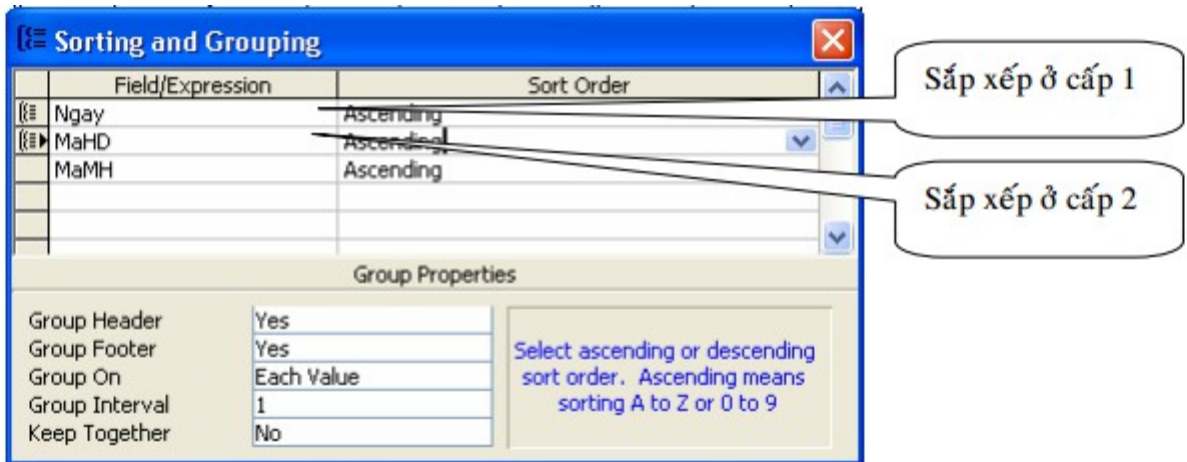

### **Các thuộc tính của Group**

- Group Header: Thêm hay gở bỏ group header của field/expression

- Group Footer: Thêm hay gở bỏ group footer của field/expression

- Group On: Chỉ định thuộc tính được group. Các tuỳ chọn này tuỳ thuộc vào của dữ liệu của field được group Group Interval: Chỉ định phạm vi có hiệu lực cho các giá trị trong field/expression đang group trên nó KeepTogether: Chỉ định các trường Access in tất cả hay chỉ một phần của một group trên cùng trang

### **3.3. Lặp lại Group Header trên 1 trang hay 1 cột khác**.

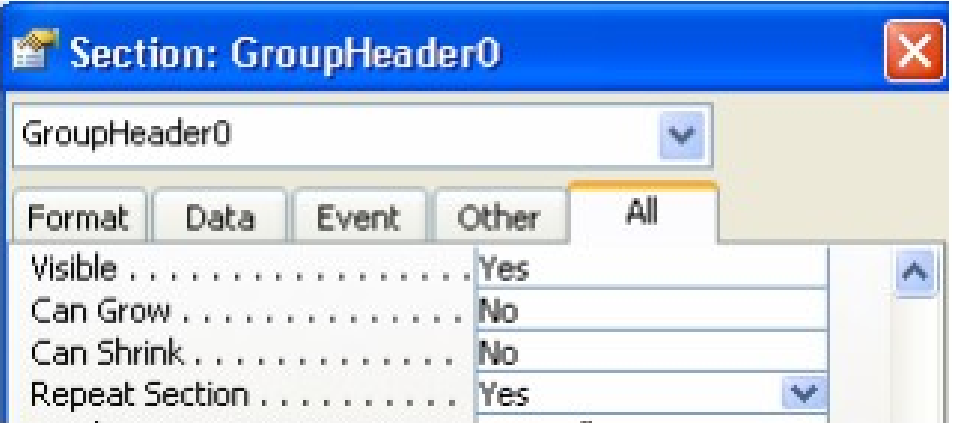

### Đặt thuộc tính Repeat Section làYes

### **3.4. Nhóm dữ liệu**

Trong nhiều báo cáo, ngoài sắp xếp các bản ghi còn cần phân thành các nhóm.

Nhóm là tập hợp các bản ghi cùng với thông tin tóm lược tiêu biểu cho một thể loại thông tin. Một nhóm thường được cấu tạo như sau: Tiêu đềnhóm (group header), nhóm con (nếu có), các bản ghi chi tiết và chân nhóm (Group footer)

Tiêu đề nhóm 1 Tiêu đề nhóm 2 Tiêu đề nhóm 3

> Tiêu đề nhóm 10 Các bản ghi chi tiết Chân nhóm 10

Chân nhóm 3

and the contract of the contract of the con-

a a la la altaja la tara la la la la la la

an anno an anno an anno an anno an ann

Chân nhóm 2

Chân nhóm 1

**28/08/2013 - MaMH: 701006 - Chương 5. Biểu mẫu – Form <sup>23</sup>**

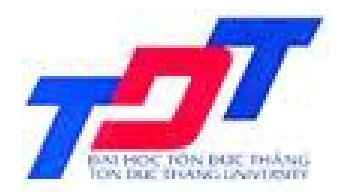

### **TRƯỜNG ĐẠI HỌC TÔN ĐỨC THẮNG KHOA QUẢN TRỊ KINH DOANH**

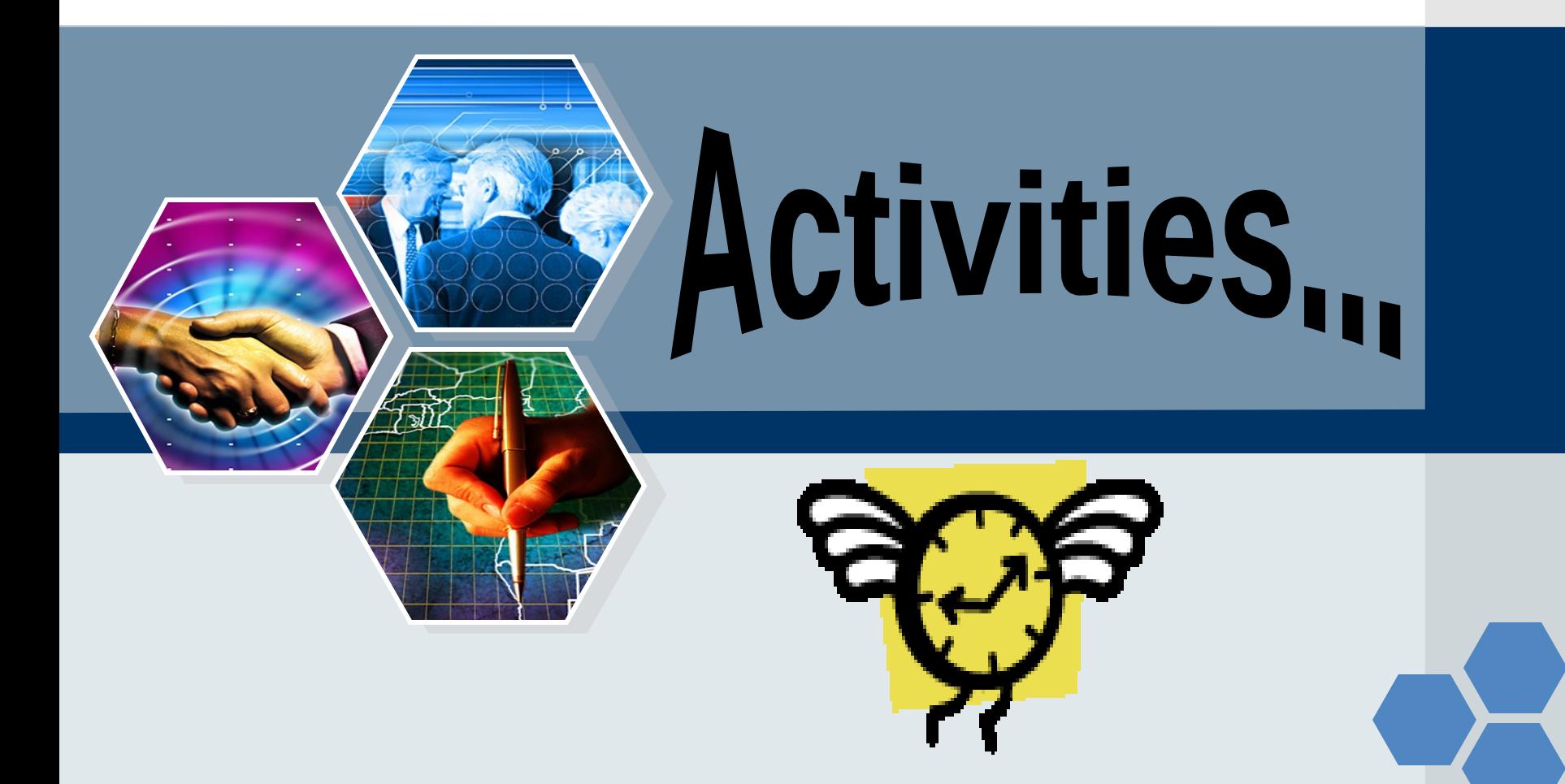